# **cTAKES 3.2 User Install Guide**

#### Contents of this Page

- Prerequisites
- Install cTAKES
- (Recommended) Add UMLS access rights
- Process documents using cTAKES

  - CAS Visual Debugger (CVD)
     Collection Processing Engine (CPE)
- Next Steps

#### cTAKES 3.2 Links

Apache cTAKES website (including downloads)

Documentation:

- A pamphlet/manual on cTAKES basics
- cTAKES 3.2 Main Wiki page
- cTAKES 3.2 User Install Guide
- cTAKES 3.2 Developer Install Guide
- cTAKES 3.2 Component Use Guide
- cTAKES 3.2 Dictionaries and Models
- Documentation Conventions

These instructions are for end users. With these instructions you can install Apache cTAKES, configure it, and use it to process text (typically text associated with a medical record). If you were planning to expand, change, or modify the code within cTAKES, refer to the cTAKES 3.2 Developer Install Guide.

These instructions will cover installation and a test of the main product including trained models for sentence detection and tagging parts of speech, dictionaries from a subset of the UMLS, the LVG resource, etc. Optional components are described in the Component Use Guide.

Once you have finished installing cTAKES and its separately-bundled resources, you will be able to see what cTAKES is capable of.

### Prerequisites

| Step                                                                                     | Example                                                                                                   |
|------------------------------------------------------------------------------------------|----------------------------------------------------------------------------------------------------|
| 1. Make sure you have Java 1.7 or higher. Most systems come with Java already installed. | Windows:                                                                                                  |
| Run this command to check your version.                                                  | C:\>java -version<br>java version "1.7.0_20"                                                              |
| Windows and Linux:                                                                       | Java(TM) SE Runtime Environment (build 1.7.0_20-b02)<br>Java HotSpot(TM) Client VM (build 16.3-b01, mixed |
| java -version                                                                            | mode, sharing)                                                                                            |
|                                                                                          | Linux:                                                                                                    |
|                                                                                          |                                                                                                    |
|                                                                                          | tbleeker@system:/\$ java -version<br>java version "1.7.0_22"                                              |
|                                                                                          | OpenJDK Runtime Environment (IcedTea6 1.10.1) (6b22-                                                      |
|                                                                                          | 1.10.1-0ubuntu1)                                                                                          |
|                                                                                          | OpenJDK 64-Bit Server VM (build 20.0-bl1, mixed mode)                                                     |
|                                                                                          |                                                                                                    |
|                                                                                          |                                                                                                    |

#### Install cTAKES

|  |  | Step | Example |
|--|--|------|---------|
|--|--|------|---------|

| 1. Navigate to the cTAKES downloads                                                                                                    | Windows:                                                                                              |                     |                       |
|----------------------------------------------------------------------------------------------------|----------------------------------------------------------------------------------------------------|---------------------|-----------------------|
| page on the Apache site and download<br>the <b>binary</b> package. Select a mirror site<br>and press the Change button to modify<br>the URL to your desired mirror location | File                                                                                                  | Signatures          |                       |
| before doing the download or accept the default.                                                                                                    | apache-ctakes-3.1.0-bin.tar.gz                                                                        | md5 sha1 asc        |                       |
| Windows:<br>Download the ZIP file.                                                                                                    | spache-ctakes-3.1.0-bin.zip                                                                           | md5 sha1 asc        |                       |
| Linux:<br>Use wget to obtain the *.TAR.GZ file.<br>wget <url downloads="" file="" from="" of="" the=""></url>                                                               | apache-ctakes-31.0-src.tar.gz                                                                         | <u>md5 sha1 asc</u> |                       |
|                                                                                                    | apache-ctakes-3.1.0-src.zip                                                                           | <u>md5 sha1 asc</u> |                       |
| <ul> <li>The download time will be<br/>commensurate with ~165MB<br/>of data.</li> </ul>                                                                                     | Linux:                                                                                                |                     |                       |
|                                                                                                    | HTTP request sent, awaiting res<br>Length: 763500777 (728M) [appli<br>Saving to: `apache-ctakes-3.2.1 | [cation/x-gzip]     |                       |
|                                                                                                    | 13% [======><br>eta 11m 9s                                                                            |                     | ] 106,548,331 1.13M/s |
| 2. (Optional but recommended) Verify                                                                                                    | No example                                                                                            |                     |                       |
| the downloaded files against a file<br>signature to ensure you have the proper<br>and complete file.                                                                        | no example                                                                                            |                     |                       |
| 3. Unzip the file you downloaded into a directory that you want to be the cTAKES                                                                                            | Windows:                                                                                              |                     |                       |
| install location. The compressed files<br>contain a single directory at the top level.<br>This folder we will call <b><ctakes_home></ctakes_home></b>                       | 🕞 🔢 Extract Compressed (Zipped) Folde                                                                 | ers                 | <b>•</b>              |
| . You will need to refer to this directory later.                                                                                                    | Select a Destination and Extra                                                                        | ct Files            |                       |
| Windows:                                                                                                    | Files will be extracted to this folder:                                                               |                     |                       |
| C:\apache-ctakes-3.2.1                                                                                                    | C:\                                                                                                   |                     | Browse                |
| Linux:                                                                                                    | Show extracted files when complete                                                                    | L ~ L 7             | ~~~ \ `L~ \ ~ \       |
| /usr/local/apache-ctakes-                                                                                                    | Linux:                                                                                                |                     |                       |
| 3.2.1                                                                                                    | tar -xvf apache-ctakes-3.2.1-bi                                                                       | in.tar.gz -C /usr/l | ocal                  |
|                                                                                                    |                                                                                                    |                     |                       |

| 4. Download the cTAKES resources ZIP                                                                                                    | Windows:                                                                                                    |
|----------------------------------------------------------------------------------------------------|----------------------------------------------------------------------------------------------------|
| file with a matching version from the ctakesresources project (More information on cTAKES models). These resources are required to operate cTAKES.                                                                                                    | Extract Compressed (Zipped) Folders                                                                                                    |
| Due to licensing<br>considerations resources are<br>hosted at an external location.<br>For ease of installation, a<br>single package was created<br>with all the resources you will<br>need. Licensing for these<br>resources is found within the<br>download. | Select a Destination and Extract Files<br>Files will be extracted to this folder:<br>C:\temp\ctakes-resources-31.0<br>Linux:                    |
| Download time will be commensurate with 1GB of data.                                                                                                    | <pre>cd /tmp wget http://sourceforge.net/projects/ctakesresources/files/ctakes-resources- 3.2.1.zip sudo unzip ctakes-resources-3.2.1.zip</pre> |
| Unzip the cTAKES resources file into a temporary location.                                                                                                    |                                                                                                    |
| 5. Copy (or move) the resources to cTAKES HOME.                                                                                                    | Windows:                                                                                                    |
| Copy the contents of the temporary<br>resources directory (and all sub-<br>directories) to <ctakes_home><br/>/resources.</ctakes_home>                                                                                                    | <pre>xcopy /s C:\temp\ctakes-resources-3.2.1\resources C:\apache-ctakes-3.2.1 \resources</pre>                                                  |
| (i) There may be conflicts while                                                                                                    | Linux:                                                                                                    |
| taking this action. Overwrite<br>the cTAKES_HOME files with<br>those in the resources<br>download.                                                                                                    | cp -R /tmp/resources/* /usr/local/apache-ctakes-3.2.1/resources                                                                                 |
|                                                                                                    | Mac OSX:                                                                                                    |
|                                                                                                    | ditto /tmp/resources/* /usr/local/apache-ctakes-3.2.1/resources                                                                                 |

## (Recommended) Add UMLS access rights

In the initial setup cTAKES will recognize only few sample concepts in text. If you wish to perform named entity recognition or concept identification for anything other than these few words, you will need to 1) obtain the rights to use UMLS resources 2) add those credentials to cTAKES, and 3) use an aggregate that makes use of those UMLS resources. If you don't, cTAKES will work but won't recognize much.

| Step                                                                                                  | Example    |
|----------------------------------------------------------------------------------------------------|------------|
| 1. If you do not have a UMLS username and password, you may request one at UMLS Terminology Services. | No example |

| <ul> <li>2. Edit the following files. Find the line in each script that runs java and add the ctakes. umlsuser and ctakes.umlspw parameters to the java command with your credentials. Make sure you substitute your actual ID and password if you cut and paste the example.</li> <li>Windows:</li> </ul> | java -Dctakes.umlsuser= <your_umls_id_here> -<br/>Dctakes.umlspw=<your_umls_passsword_here> -<br/>cp</your_umls_passsword_here></your_umls_id_here>                          |  |
|----------------------------------------------------------------------------------------------------|----------------------------------------------------------------------------------------------------|--|
| <ctakes_home>\bin\runctakesCVD.bat<br/><ctakes_home>\bin\runctakesCPE.bat</ctakes_home></ctakes_home>                                                                                                    | For example, if your username and password were literally myusername and mypassword, you could insert them before the -cp option so the start of the java command would look |  |
| <ctakes_home>/bin/runctakesCVD.sh<br/><ctakes_home>/bin/runctakesCPE.sh</ctakes_home></ctakes_home>                                                                                                    | <pre>ike this:<br/>java -Dctakes.umlsuser=myusername -<br/>Dctakes.umlspw=mypassword -cp</pre>                                                                               |  |

## Process documents using cTAKES

This version allows you to test most components bundled in cTAKES in two different ways:

- Using the bundled UIMA CAS Visual Debugger (CVD) to view the results stored as XCAS files or run the annotators
   Using the bundled UIMA Collection Processing Engine (CPE) to process documents in cTAKES\_HOME/testdata directory

You will need a windowing environment on Linux to run these tools.

## CAS Visual Debugger (CVD)

| Step                                                                                                    | Example                           |
|----------------------------------------------------------------------------------------------------|-----------------------------------|
| 1. Open a command prompt and change to the cTAKES_HOME directory.                                                 | Windows:                          |
| It is best if <ctakes_home><br/>is your current directory. The<br/>scripts will change directories,</ctakes_home> | cd \apache-ctakes-3.2.1           |
| so being home to run the command is best.                                                                         | Linux:                            |
|                                                                                                    | cd /usr/local/apache-ctakes-3.2.1 |
| 2. Start the CAS Visual Debugger by running this command:                                                         | Windows:                          |
| The application may take a minute to start on slower hardware.                                                    | bin\runctakesCVD.bat              |
|                                                                                                    | Linux:                            |
|                                                                                                    | bin/runctakesCVD.sh               |
|                                                                                                    |                                   |

| 2. Copy the example text from the payt                                                                                         |                                                                                                    |
|----------------------------------------------------------------------------------------------------|----------------------------------------------------------------------------------------------------|
| 3. Copy the example text from the next<br>cell in this table and paste the contents<br>into the Text section of CVD, replacing | Dr. Nutritious                                                                                                    |
| the text that is already there.                                                                                                | Medical Nutrition Therapy for Hyperlipidemia                                                                                       |
| You can also download a copy of the file                                                                                       | Referral from: Julie Tester, RD, LD, CNSD<br>Phone contact: (555) 555-1212                                                         |
| from here                                                                                                    | Height: 144 cm Current Weight: 45 kg Date of current weight: 02-29-2001                                                            |
|                                                                                                    | Admit Weight: 53 kg BMI: 18 kg/m2                                                                                                  |
|                                                                                                    | Diet: General                                                                                                    |
|                                                                                                    | Daily Calorie needs (kcals): 1500 calories, assessed as HB + 20% for activity.                                                     |
|                                                                                                    | Daily Protein needs: 40 grams, assessed as 1.0 g/kg.<br>Pt has been on a 3-day calorie count and has had an average intake of 1100 |
|                                                                                                    | calories.                                                                                                    |
|                                                                                                    | She was instructed to drink 2-3 cans of liquid supplement to help promote                                                          |
|                                                                                                    | weight gain.                                                                                                    |
|                                                                                                    | She agrees with the plan and has my number for further assessment. May want a                                                      |
|                                                                                                    | Resting                                                                                                    |
|                                                                                                    | Metabolic Rate as well. She takes an aspirin a day for knee pain.                                                                  |
|                                                                                                    |                                                                                                    |
|                                                                                                    |                                                                                                    |
| 4. An analysis engine (AE) needs to be loaded in order to process text.                                                        | 🛫 CAS Visual Debugger (CVD)                                                                                                    |
| If you installed the UMLS resources, use                                                                                       |                                                                                                    |
|                                                                                                    | <u>File Edit Run Tools H</u> elp                                                                                                   |
| AggregatePlaintextFastUMLSPr                                                                                                   | Analysis F Load AE Ctrl-L                                                                                                    |
| ocessor.xml                                                                                                    |                                                                                                    |
|                                                                                                    |                                                                                                    |
|                                                                                                    | Run AE on CAS Ctrl-Y                                                                                                    |
| in this step.                                                                                                    | Run collectionProcessComplete                                                                                                    |
|                                                                                                    | Performance report                                                                                                    |
| Use the <b>Run-&gt; Load AE</b> menu bar command. Navigate to the file                                                         | Performance report                                                                                                    |
|                                                                                                    | Recently used                                                                                                    |
| <ctakes_home><br/>/desc</ctakes_home>                                                                                          | Language 약                                                                                                    |
| /ctakes-clinical-                                                                                                    | Cast data wath                                                                                                    |
| pipeline                                                                                                    | Set data path                                                                                                    |
| /desc                                                                                                    |                                                                                                    |
| /analysis_engine                                                                                                    |                                                                                                    |
| /AggregatePlaintextFastUMLSP                                                                                                   |                                                                                                    |
| rocessor.xml                                                                                                    |                                                                                                    |
|                                                                                                    |                                                                                                    |
|                                                                                                    |                                                                                                    |
| Click <b>Open</b> .                                                                                                    |                                                                                                    |
| Loading the analysis engine may take a minute. Once the analysis engine has                                                    |                                                                                                    |
| successfully loaded you should see a                                                                                           |                                                                                                    |
| tree in the Analysis Results frame:                                                                                            |                                                                                                    |
|                                                                                                    |                                                                                                    |
| CAS Index                                                                                                    |                                                                                                    |
| Repository                                                                                                    |                                                                                                    |
| * SofaIndex [0]<br>* AnnotationIndex                                                                                           |                                                                                                    |
| [1]                                                                                                    |                                                                                                    |
|                                                                                                    |                                                                                                    |
|                                                                                                    |                                                                                                    |

| 5. From the menu bar, click Run -> Run<br>AggregatePlaintextFastUMLSProcess      | 🛫 CAS Visual Debugger (CVD)                                        |                                           |
|----------------------------------------------------------------------------------|--------------------------------------------------------------------|-------------------------------------------|
| or.                                                                              | <u>File Edit Run</u> <u>T</u> ools <u>H</u> elp                    | 1                                         |
|                                                                                  | Analysis F Load AE Ctrl-L                                          |                                           |
| Note: If you would like to TEST some<br>simple annotators to ensure it's working | CAS Index Run AggregatePlaintextProcessor Ctrl-R                   |                                           |
| without UMLS, you can just load:                                                 | ← Sofain<br>← Annota Run AggregatePlaintextProcessor on CAS Ctrl-Y | on Therap                                 |
| /desc/ctakes-core/desc/analysis_egine<br>/SentencesAndTokensAggregate.xml        | Run collectionProcessComplete                                      | Julie Teste                               |
|                                                                                  | Performance report                                                 | t: (555) 555-                             |
|                                                                                  | Recently used                                                      | n Current 🏴<br>53 kg BM                   |
|                                                                                  | Language                                                           | heeds (kc.                                |
|                                                                                  | <u>S</u> et data path                                              | heeds: 40 g.                              |
|                                                                                  |                                                                    | on a 3-day ca<br>structed to d <u>rin</u> |

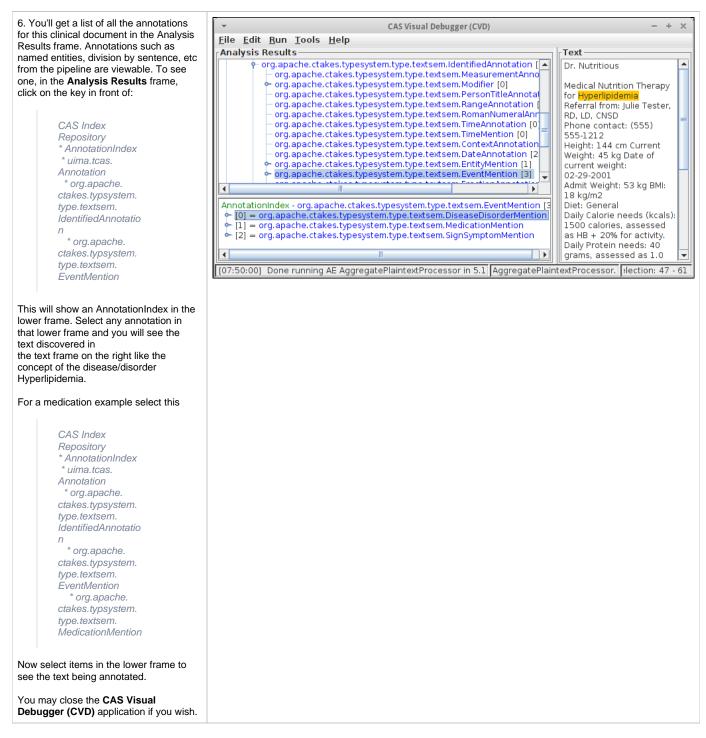

#### **Collection Processing Engine (CPE)**

Step

∕₽

Example

| 1. Open a command prompt and change to the cTAKES_HOME directory:                                                                              | Windows:                                                                                                    |
|----------------------------------------------------------------------------------------------------|----------------------------------------------------------------------------------------------------|
| It is best if <ctakes_home> is your current directory. The</ctakes_home>                                                                       | cd \apache-ctakes-3.2.1                                                                                                    |
| scripts will change directories,<br>so being home to run the<br>command is best.                                                               | Linux:                                                                                                    |
|                                                                                                    | cd /usr/local/apache-ctakes-3.2.1                                                                                                    |
| 2. Create a directory for some test data.                                                                                                    | Windows:mkdir testdata                                                                                                    |
| 3. Download this sample file and place it into the testdata directory.                                                                         | No example                                                                                                    |
| 4. Start the collection processing engine by running this command:                                                                             | Windows:                                                                                                    |
| The application may take a minute to start on slower hardware.                                                                                 | bin\runctakesCPE.bat                                                                                                    |
|                                                                                                    | Linux:                                                                                                    |
|                                                                                                    | bin/runctakesCPE.sh                                                                                                    |
|                                                                                                    |                                                                                                    |
| 5. This will bring up the Collection<br>Processing Engine Configurator. In the<br>Menu bar click <b>File &gt;Open CPE</b><br><b>Descriptor</b> | Collection Processing Engine Configurator<br>File View Help<br>Open CPE Descriptor<br>Save CPE Descriptor<br>Refresh Descriptors from File System<br>Save Options<br>Clear All<br>Exit |
| 6. Navigate to the following file, which uses the AggregateCdaProcessor                                                                        | No example                                                                                                    |
| <ctakes_home><br/>/desc</ctakes_home>                                                                                                    |                                                                                                    |
| /ctakes-clinical-<br>pipeline                                                                                                    |                                                                                                    |
| /desc                                                                                                    |                                                                                                    |
| /collection_processing_engin<br>e<br>/test1.xml                                                                                                |                                                                                                    |
| Click <b>Open</b> .                                                                                                    |                                                                                                    |

| 7. Change the Collection reader input<br>directory to testdata, which contains a<br>CDA file(s).<br>Within the CAS Consumers pane of the<br>same window, change the output<br>directory to testdata/output                                                                                                    | Collection Processing Engine Configurator         File View Help         Imformation Management         Architecture         Information Management         Architecture         Input DirectoryCollectionReader.xml         Browse         Language:         Encoding:         Extensions:         Analysis Engines         Add         CAS Consumers         Add         Add         Collectory Collection Class:         ker.ae.PhraseTypeChunkCreator |
|----------------------------------------------------------------------------------------------------|----------------------------------------------------------------------------------------------------|
| <ul> <li>8. Click the Play button (green/blue play arrow near the bottom).</li> <li>What just happened? You placed a sample CDA document into the input of a pipeline. The pipeline was a file system reader that will process all files in a directory. The processing was accomplished by the chunker cTAKES component (noted by the name of the Analysis Engine pictured). One resulting file for each input file was placed into the output directory. This output file is an XML file that annotates the noun phrases and verb phrases.</li> </ul> |                                                                                                    |

| <ul> <li>9. You should see that one document was processed. You did process a collection of documents. In this case the collection only contained one just to show how to do it. Close the results window.</li> <li>This example of using the CPE GUI did not use the UMLS resources. If you wish to perform named entity recognition or concept identification for anything other than a few words, you will need to 1) obtain the rights to use UMLS resources 2) add those credentials to cTAKES, and 3) use an aggregate that makes use of those UMLS resources (see above).</li> </ul> | Performance Report         Processing completed successfully.         Documents Processed: 1         Total Time: 14.976 seconds         100% (14976ms) - Collection Processing Engine         5.58% (835ms) - lines from file collection reader (Process)         92.86% (13907ms) - AggregateCdaProcessor (Analysis)         0% (0ms) - AggregateCdaProcessor (End of Batch)         1.56% (234ms) - Write CAS to XML file (Analysis)         0% (0ms) - Write CAS to XML file (End of Batch) |  |
|----------------------------------------------------------------------------------------------------|----------------------------------------------------------------------------------------------------|--|
| 10. Close the CPE application. You may be prompted to save changes. Since this was just a test you may click the <b>No</b> button.                                                                                                    | No example                                                                                                    |  |

Using the same CVD and CPE programs in the manner described above, you can test all the other components. The analysis engines and collection processing engines shipped with cTAKES for some of the annotators are described in the following table.

CTAKES 3.1 binary distributions did not include test data. Loading the CPE descriptors into the CPE tool will require resetting the input and output directories. Test files could be obtained from the cTAKES 2.5 release binary distribution. Look for a testdata directory in cTAKES\_HOME.

| Annotator                        | Description                                                                            | Example Aggregate Analysis Engine (AE)                                                                                                  | Example Collection processing Engine (CPE)                                                                                                  |
|----------------------------------|----------------------------------------------------------------------------------------|----------------------------------------------------------------------------------------------------|----------------------------------------------------------------------------------------------------|
| Clinical<br>Document<br>Pipeline | The complete cTAKES pipeline to<br>obtain majority of cTAKES<br>annotations            | <pre><ctakes_home>/desc/ctakes-clinical-pipeline/desc<br/>/analysis_engine/AggregatePlaintextUMLSProcessor.<br/>xml</ctakes_home></pre> | <ctakes_home>/desc/ctakes-clinical-pipeline/desc<br/>/collection_processing_engine/test1.xml</ctakes_home>                                  |
| Chunker                          | Obtain cTAKES chunk annotations                                                        | NA                                                                                                    | NA                                                                                                    |
| Dependency<br>Parser             | Obtain dependency parsing tree                                                         | <ctakes_home>/desc/ctakes-dependency-parser<br/>/desc/analysis_engine<br/>/ClearParserSRLTokenizedInfPosAggregate.xml</ctakes_home>     | <ctakes_home>/desc/ctakes-dependency-parser/desc<br/>/collection_processing_engine/ClearParserTestCPE.xml</ctakes_home>                     |
| Drug NER                         | The annotator to obtain drug annotations                                               | <ctakes_home>/desc/ctakes-drug-ner/desc<br/>/analysis_engine<br/>/DrugAggregatePlaintextUMLSProcesor.xml</ctakes_home>                  | <ctakes_home>/desc/ctakes-drug-ner/desc<br/>/collection_processing_engine<br/>/DrugNER_PlainText_CPE.xml</ctakes_home>                      |
| Dictionary<br>Lookup             | Mapping cTAKES annotations to<br>dictionaries (e.g., SNOMED_CT or<br>RxNorm            | <ctakes_home>/desc/ctakes-dictionary-lookup/desc<br/>/analysis_engine/TestAggregateTAE.xml</ctakes_home>                                | NA                                                                                                    |
| Relation<br>Extractor            | Annotate certain relations between certain Event, Entity, and Modifier annotations     | <ctakes_home>/desc/ctakes-relation-extractor/desc<br/>/analysis_engine/RelationExtractorAggregate.xml</ctakes_home>                     | N/A                                                                                                    |
| Smoking<br>Status                | The annotator to obtain document<br>or patient-level smoking status                    | <ctakes_home>/desc/ctakes-smoking-status/desc<br/>/analysis_engine/SimulatedProdSmokingTAE.xml</ctakes_home>                            | <ctakes_home>/desc/ctakes-smoking-status/desc<br/>/collection_processing_engine<br/>/Sample_SmokingStatus_output_flatfile.xml</ctakes_home> |
| Side Effect                      | The annotator to find side effect<br>mentions and sentences from<br>clinical documents | <ctakes_home>/desc/ctakes-side-effect/desc<br/>/analysis_engine/SideEffectAggregateTAE_UMLS.xml</ctakes_home>                           | <ctakes_home>/desc/ctakes-side-effect/desc<br/>/collection_processing_engine/SideEffectCPE.xml</ctakes_home>                                |

### Next Steps

The cTAKES 3.1 Component Use Guide will help you to understand, in great detail, each of the cTAKES components that have been installed. In some cases you can learn how to improve the components.

Also, before you go on to process text in production, you will want to consider <u>dictionaries</u> and <u>models</u>. If you did not obtain the rights yet to the UMLS resources and models, you will want to do so. Be aware, the models have been trained on data that may not match your data well enough to be effective. In some cases you might want to modify the dictionaries and train models using your own data.